## **الف( براي تشكيل پرونده در پرتال دانشجويي صندوق رفاه مراحل زير را پيگيري بفرماييد.**

**ابتدا وارد پرتال دانشجويي صندوق رفاه به نشاني [ir.swf.bp://http](http://bp.swf.ir/)/ شويد) تمام اين مراحل را با نرم افزار** Explorer Internet **نماييد (.**

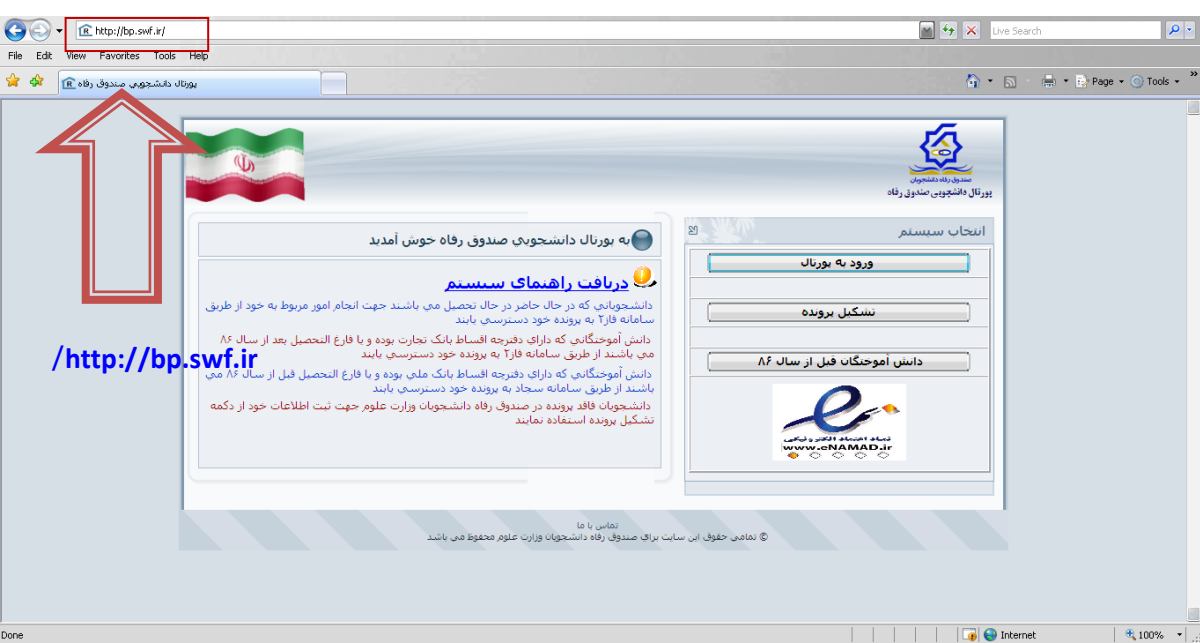

 $\overline{\phantom{a}}$ 

**\*\*گزينه تشكيل پرونده را انتخاب نماييد. ) براي دانشجوياني كه براي اولين مرتبه مي خواهند از تسهيالت صندوق رفاه استفاده كنند (**

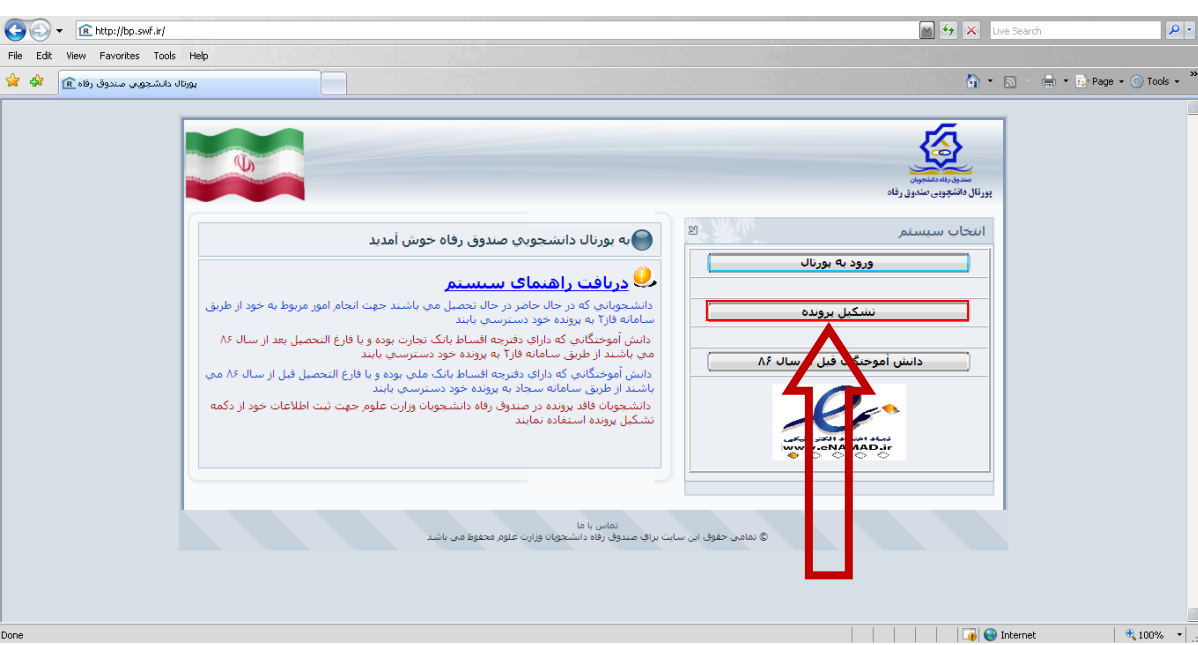

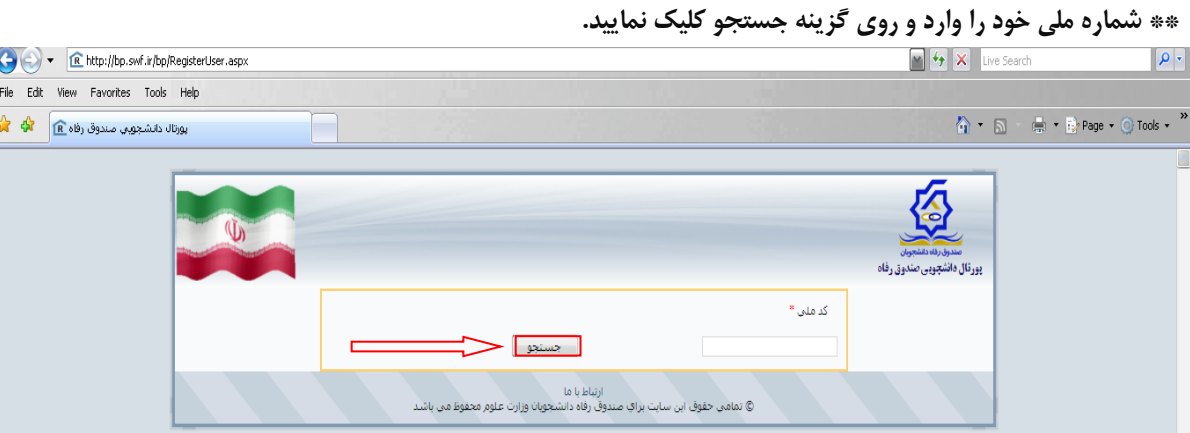

ΙĚ

**اطالعات خواسته شده كليه فيلدهاي اين صفحه را با دقت و بدون اشتباه وارد و روي گزينه ذخيره كليك كنيد.**

### **\*\*\*پر كردن فيلدهاي ستاره دار اجباري مي باشد.**

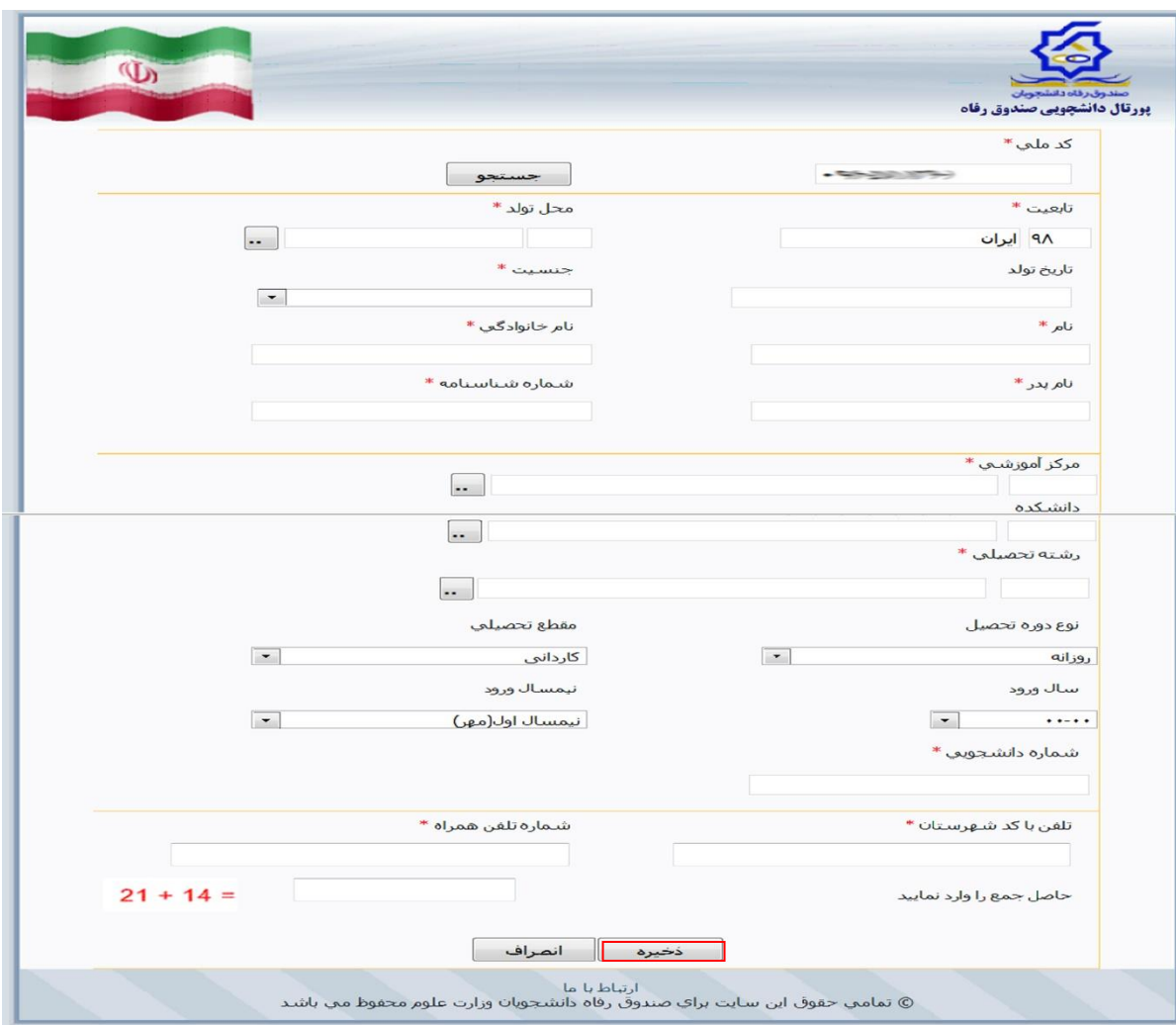

**اطالعات شما در پرتال دانشجويي صندوق رفاه ذخيره ودر نوبت تاييد مؤسسه قرار ميگيرد. پس از تاييد مؤسسه مطابق بخش )ج( اقدام فرماييد.** **ب(دانشجويان جديد مؤسسه آموزش عالي اقبال الهوري كه پيشتر از تسهيالت صندوق رفاه دانشجويان استفاده نموده اند براي ايجاد مقطع جديد در پرتال دانشجويي صندوق رفاه مراحل زير را پيگيري فرماييد**

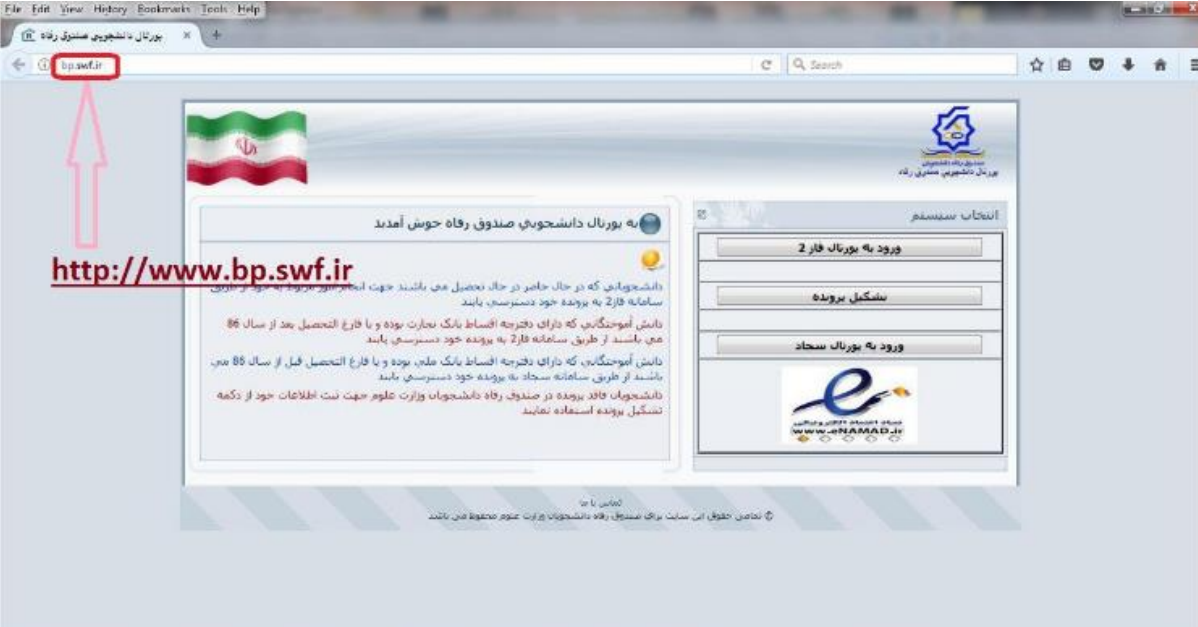

**\*\*گزينه تشكيل پرونده را انتخاب نماييد.**

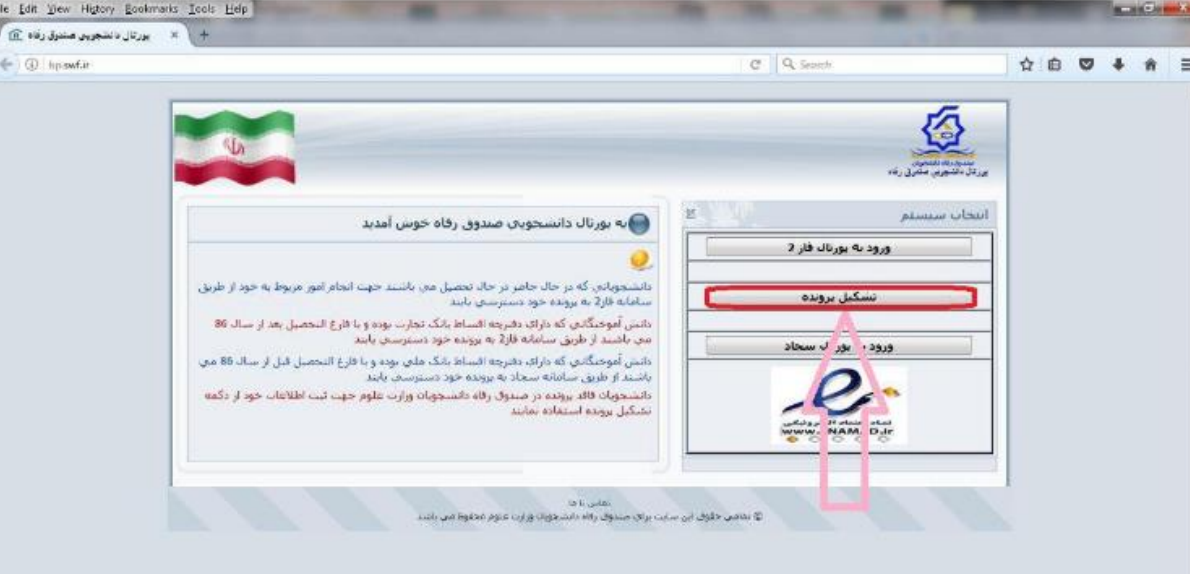

 $\mathbb{E}$   $\mathbb{E}$   $\mathbb{E}$   $\mathbb{E}$   $\mathbb{E}$ 

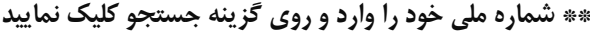

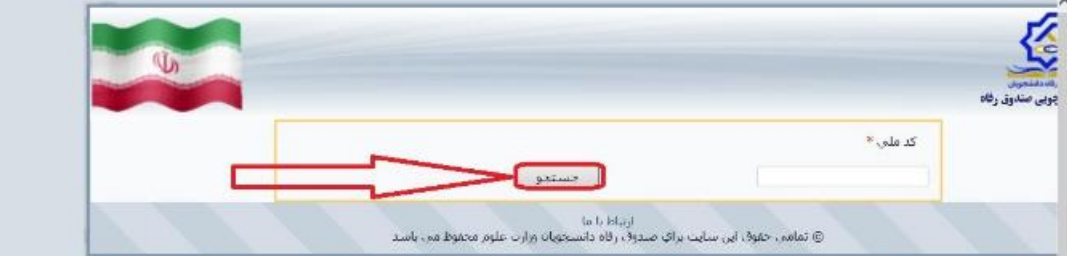

# **\*\* روي گزينه درخواست ايجاد مقطع تحصيلي جديد كليك نماييد**

 $-3 - 3 - 3 - 3 - 3 - 3$ 

 $\frac{36}{6}-\frac{36}{6}-\frac{3$ 

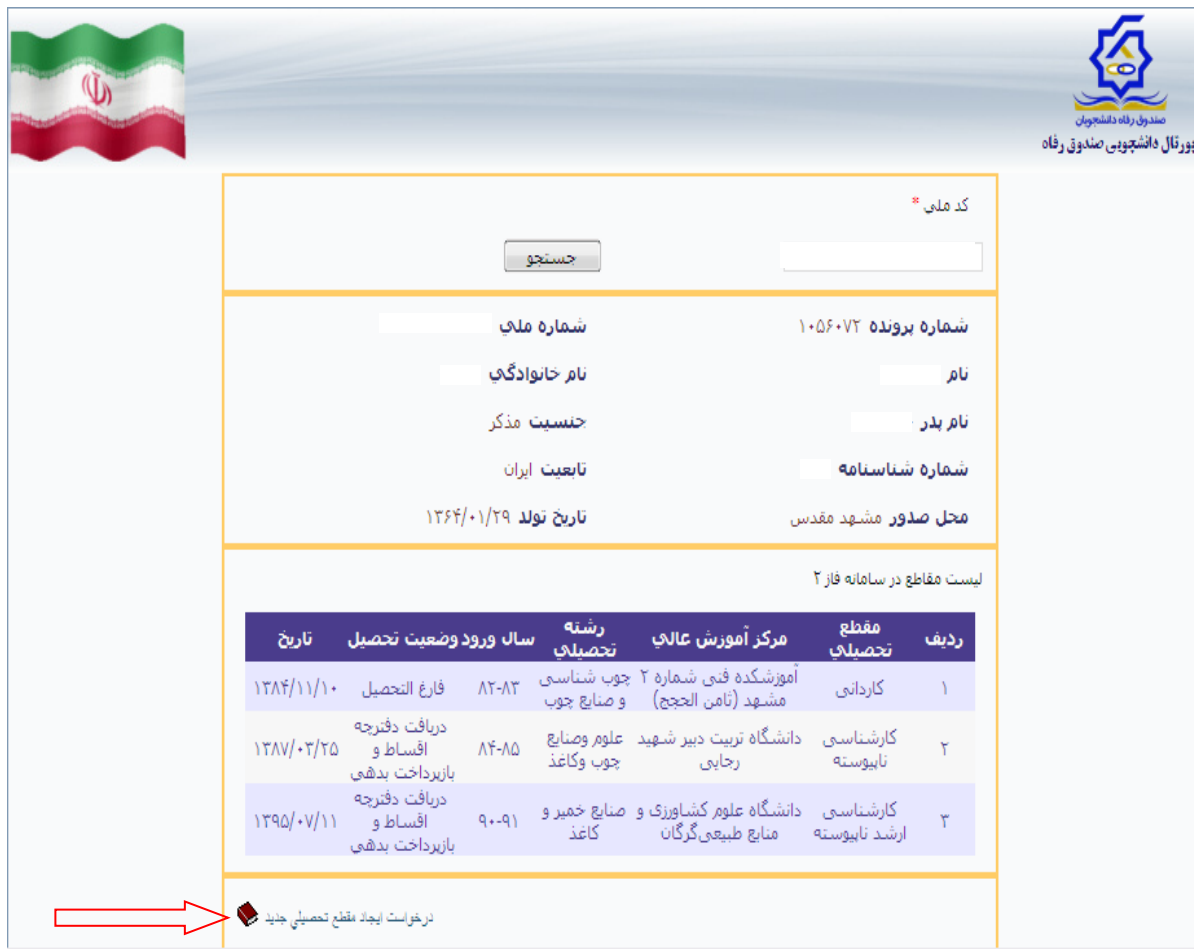

 $-8 - 8 - 8$ 

 $-8 - 8$ 

 $\overline{\phantom{a}}$ 

 $\mathbb{E}$   $\frac{1}{2}$   $\frac{1}{2}$   $\frac{1}{2}$ 

**\*\* اطالعات خواسته شده كليه فيلدهاي اين صفحه را با دقت و بدون اشتباه وارد و روي گزينه ذخيره كليك نماييد پركردن فيلدهاي ستاره دار اجباري مي باشند**

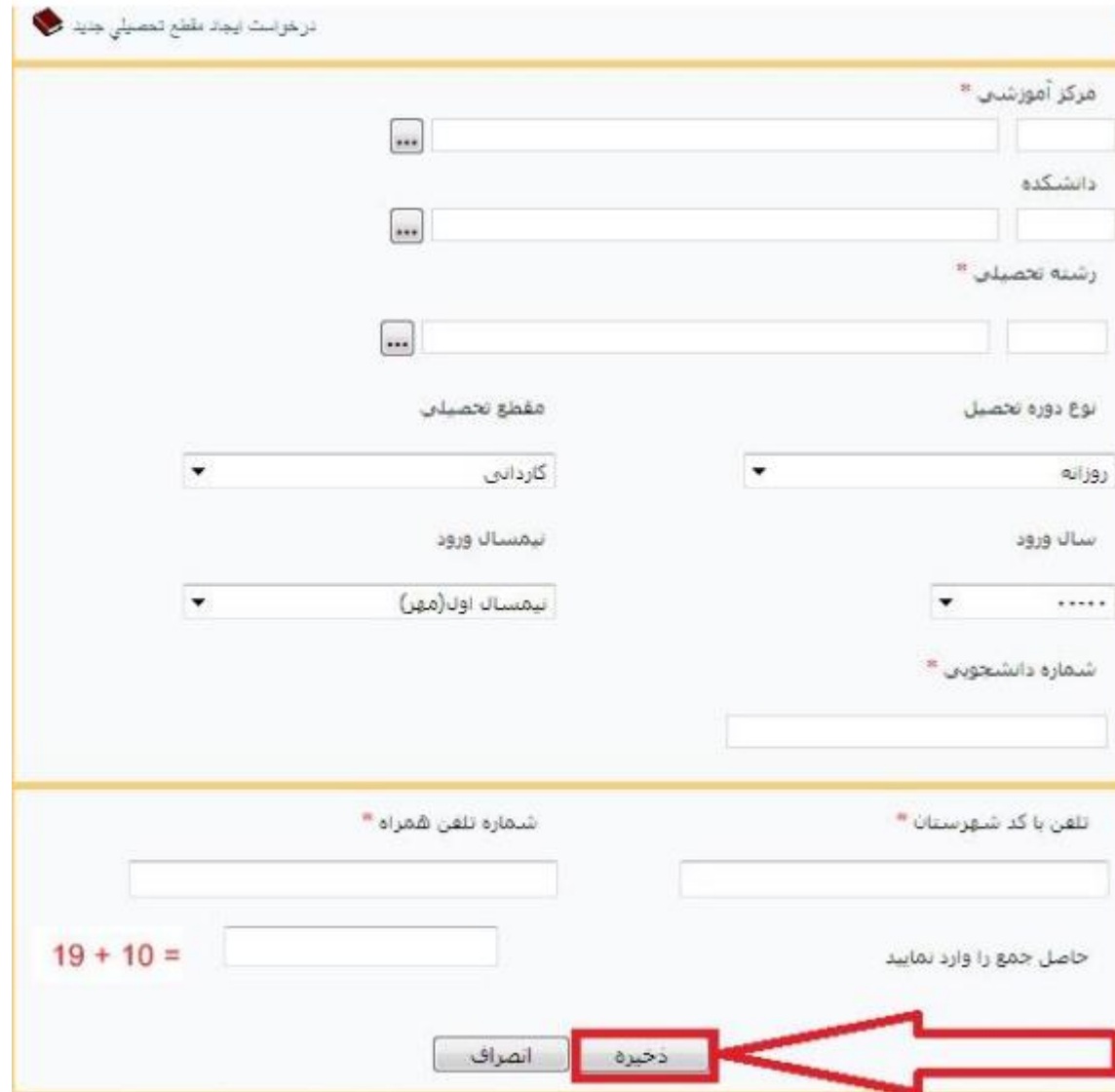

 $30 - 30 - 30 - 30 - 30 - 30 - 30$ 

 $-8 - 8 - 8 - 8 - 8 - 8 - 8 - 8 - 8 - 8 - 8 - 8$ 

ΙĚ

**اطالعات شما در پرتال دانشجويي صندوق رفاه ذخيره ودر نوبت تاييد مؤسسه قرار ميگيرد. پس از تاييد مؤسسه مطابق بخش )ج( اقدام فرماييد.**

**ج( مراحل ثبت نام وام شهريه براي دانشجوياني كه در پرتال دانشجويي صندوق رفاه پرونده دارند.**

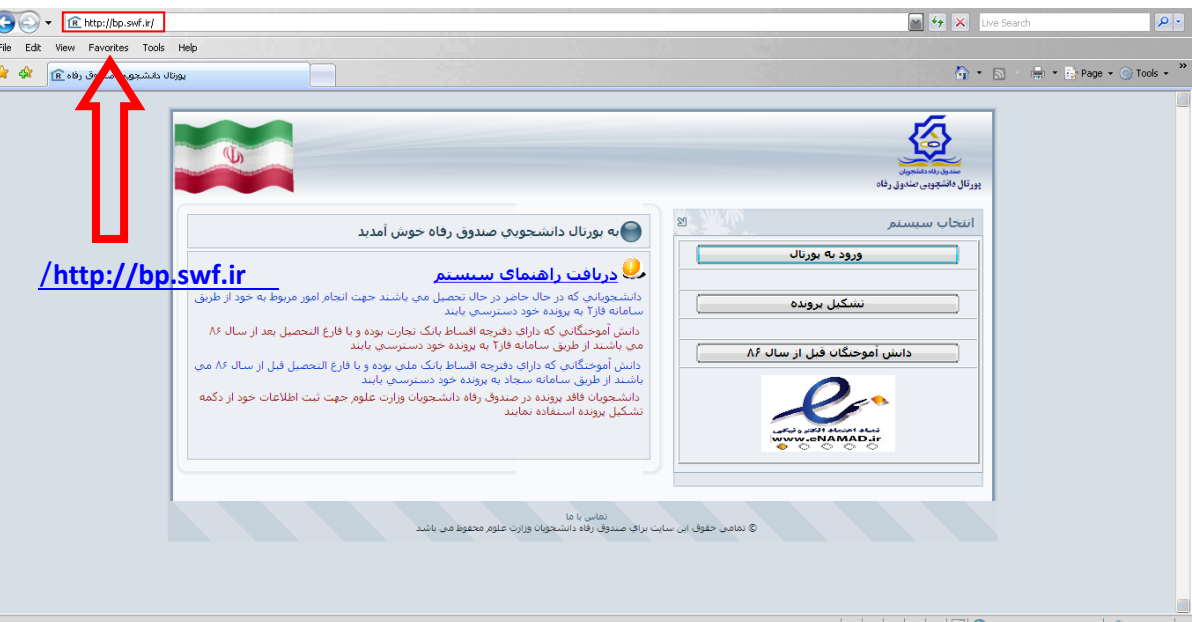

### **\*\*ورود به پورتال دانشجويي صندوق رفاه به نشاني ir.swf.bp.www**

#### **\*\*انتخاب گزينه \*ورود به پرتال\***

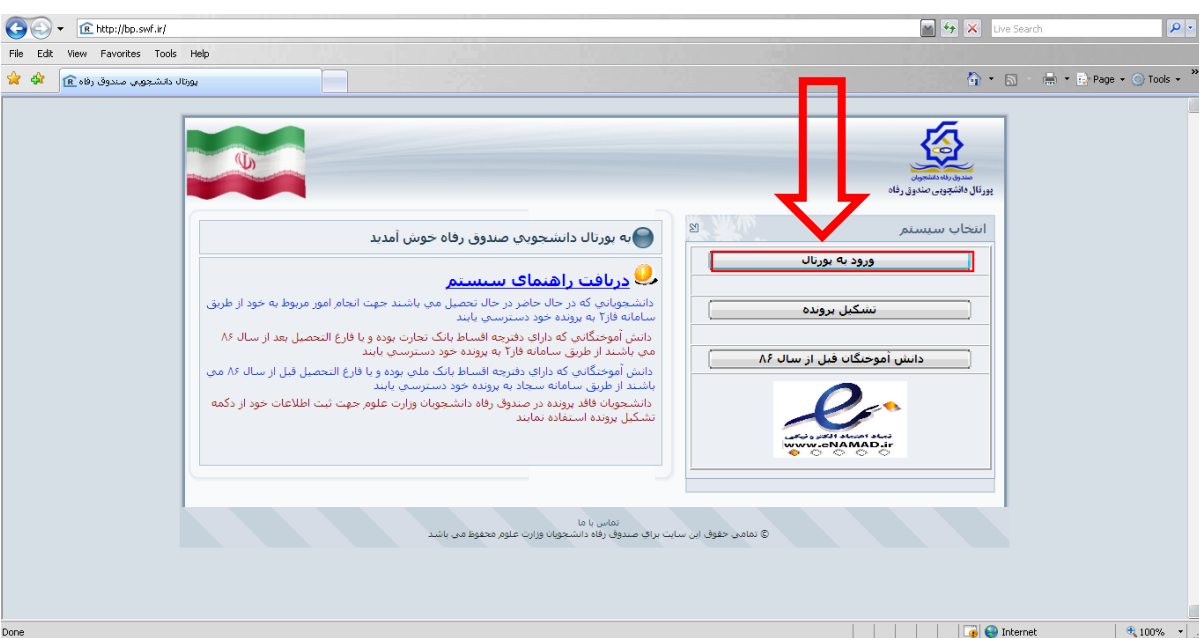

**\*\*فيلدهاي خالي را تكميل .1كد ملي .2 رمز عبور .3 حاصل جمع اعداد مقابل فيلد سپس روي گزينه ورود كليك نماييد. \*\*\*كد ملي خود را با فرمت نمونه وارد كنيد.بعد از سه رقم اول و يك رقم مانده به آخز خط تيره را وارد نماييد. )به عنوان مثال 092-123456-1(**

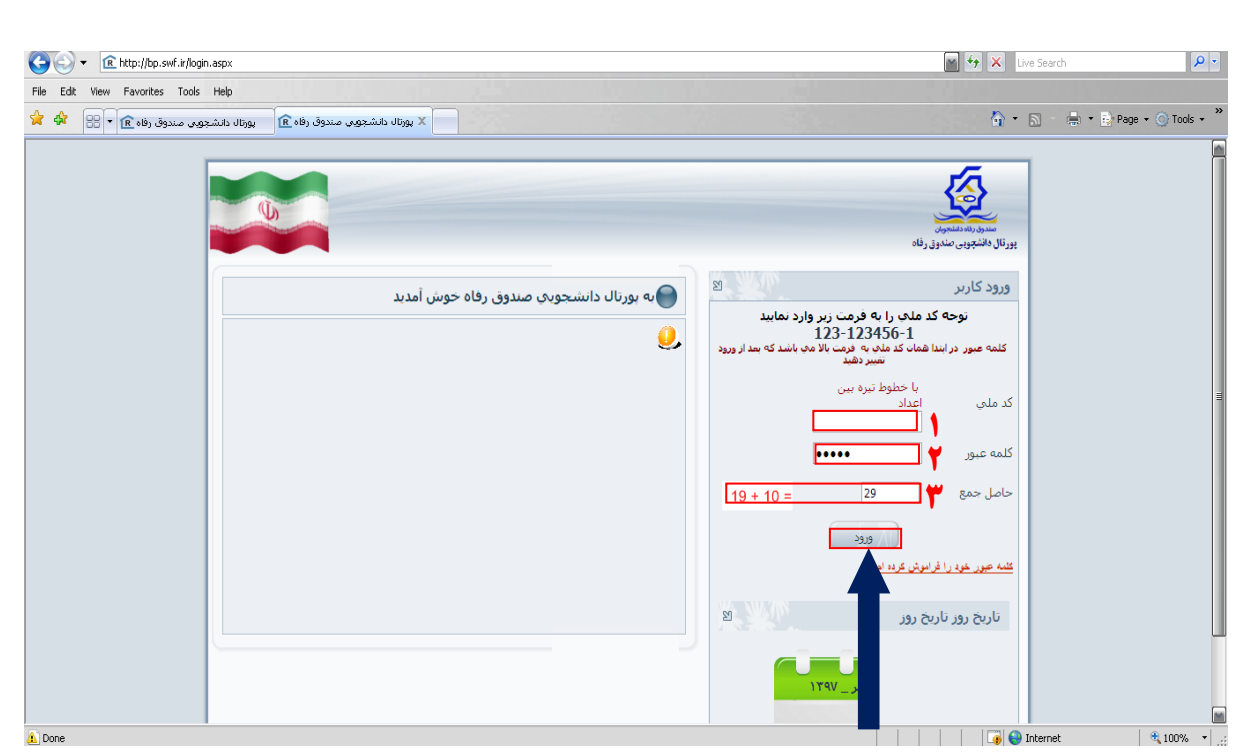

**\*\*\*دانشجوياني كه براي اولين بار مي خواهند وارد پرتال دانشجويي صندوق رفاه خود شوند كد ملي و رمز عبور** 

**آنها يكسان كه همان كد ملي شان مي باشد.پس از ورود بايد رمز عبور خود را تغيير دهيد.**

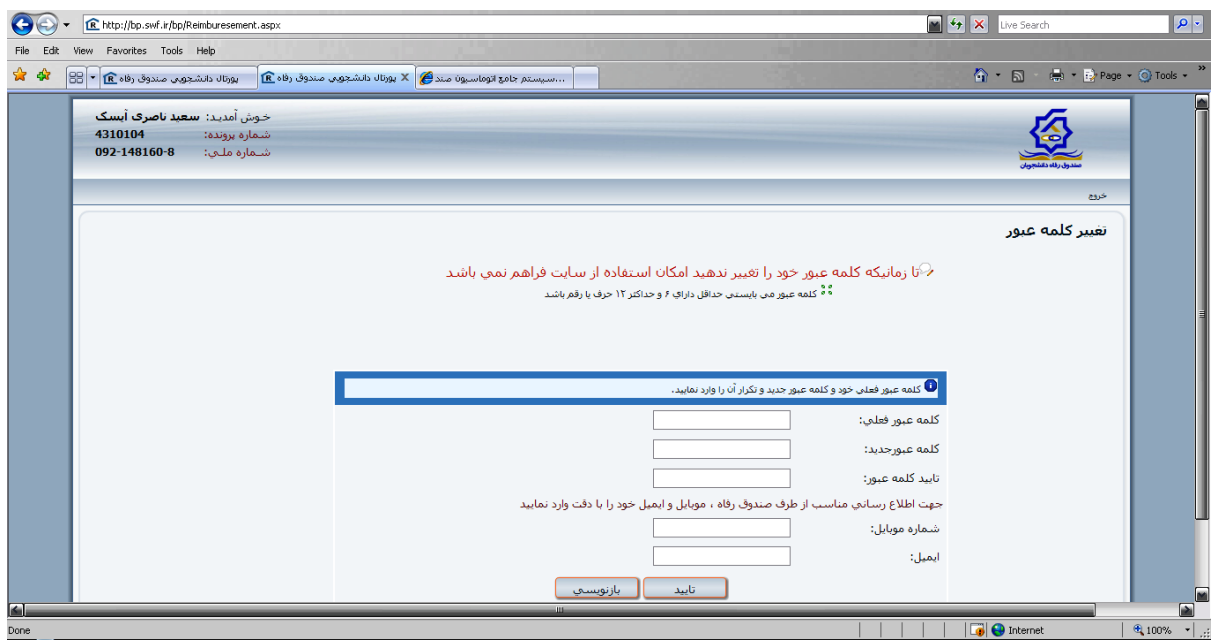

**پس از ورود به سامانه مراحل ذيل را دنبال نمائيد.**

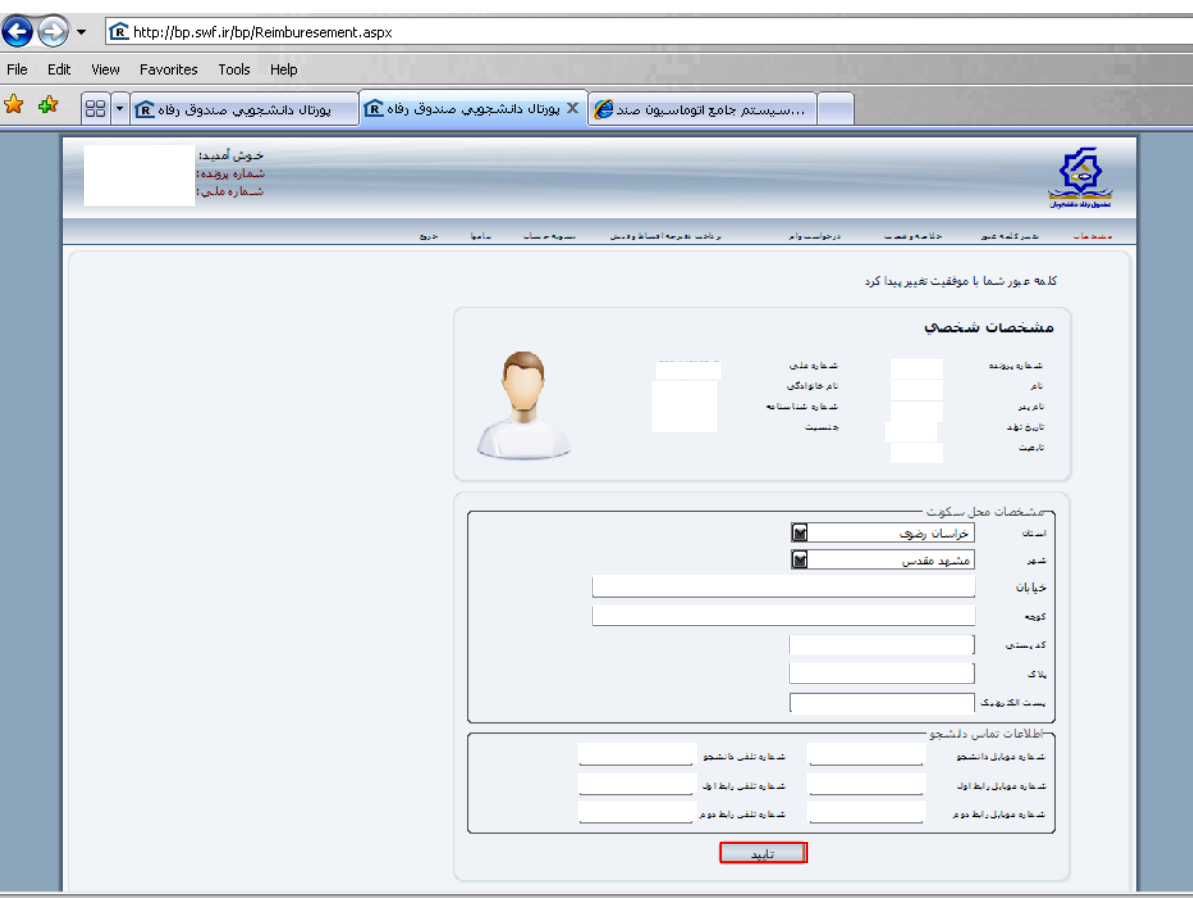

 $-8 - 8$ 

 $\overline{\phantom{a}}$ 

 $\mathbb{E}$   $\frac{1}{2}$   $\mathbb{E}$   $\frac{1}{2}$   $\mathbb{E}$   $\frac{1}{2}$ 

**\*\*مشخصات محل سكونت خود را وارد نموده و دكمه تاييد را كليك نماييد.**

**\*\*روي زبانه درخواست وام كليك نماييد.**

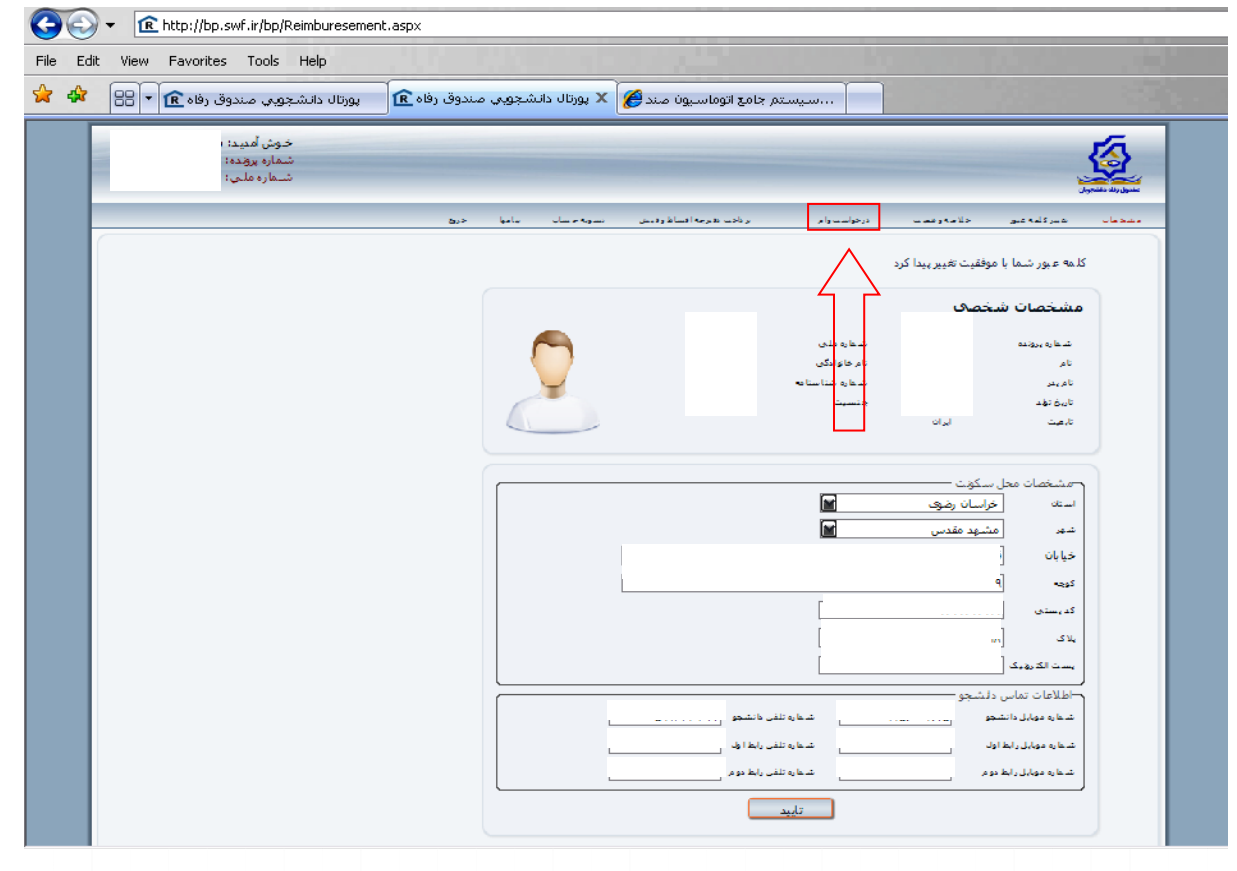

#### **\*\*شهريه غير انتفاعي بانك قرض الحسنه مهر ايران را انتخاب نماييد.**

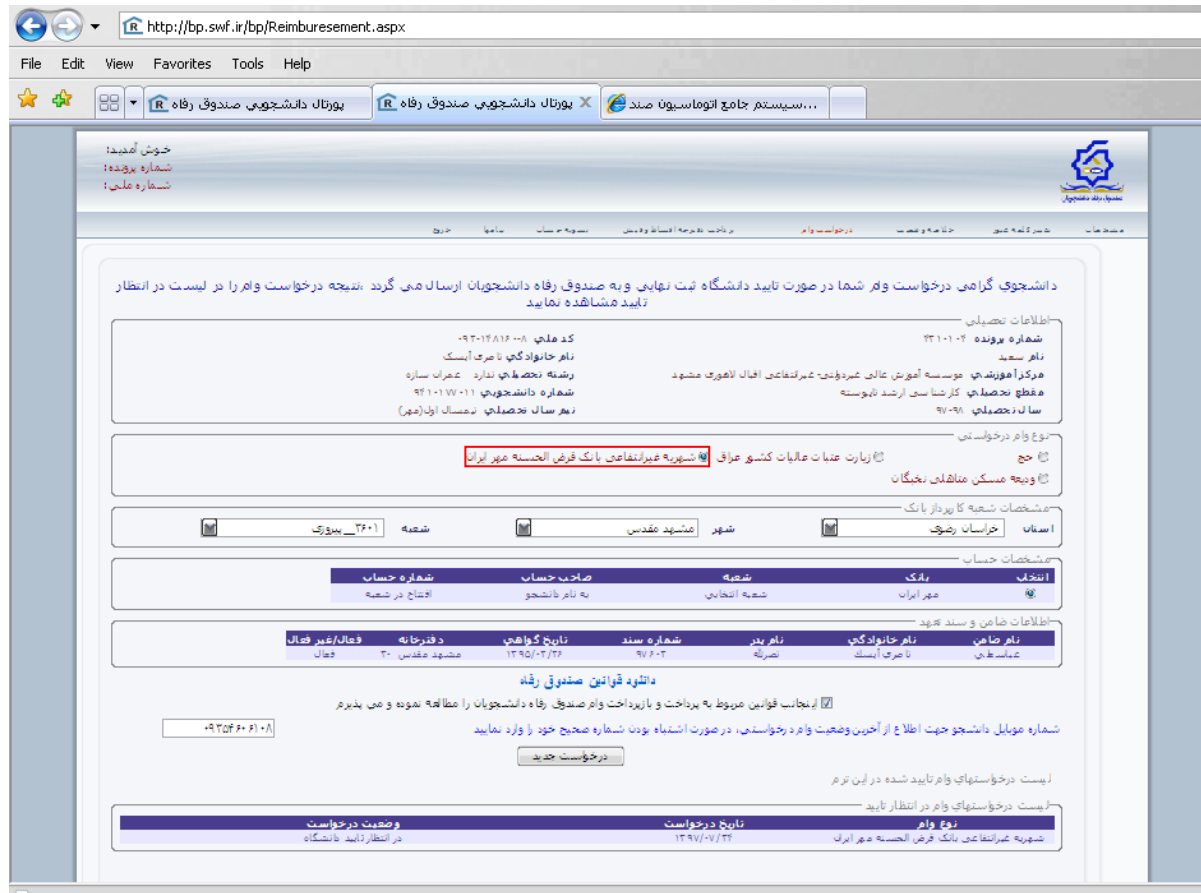

**A** Done

 $\begin{array}{c|c} \mathbb{L} & \circ \circ & \circ \\ \hline \circ & \circ & \circ \end{array}$ 

# **\*\* مشخصات شعبه اي كه در آن قصد افتتاح حساب و درخواست وام را داريد انتخاب نماييد.**

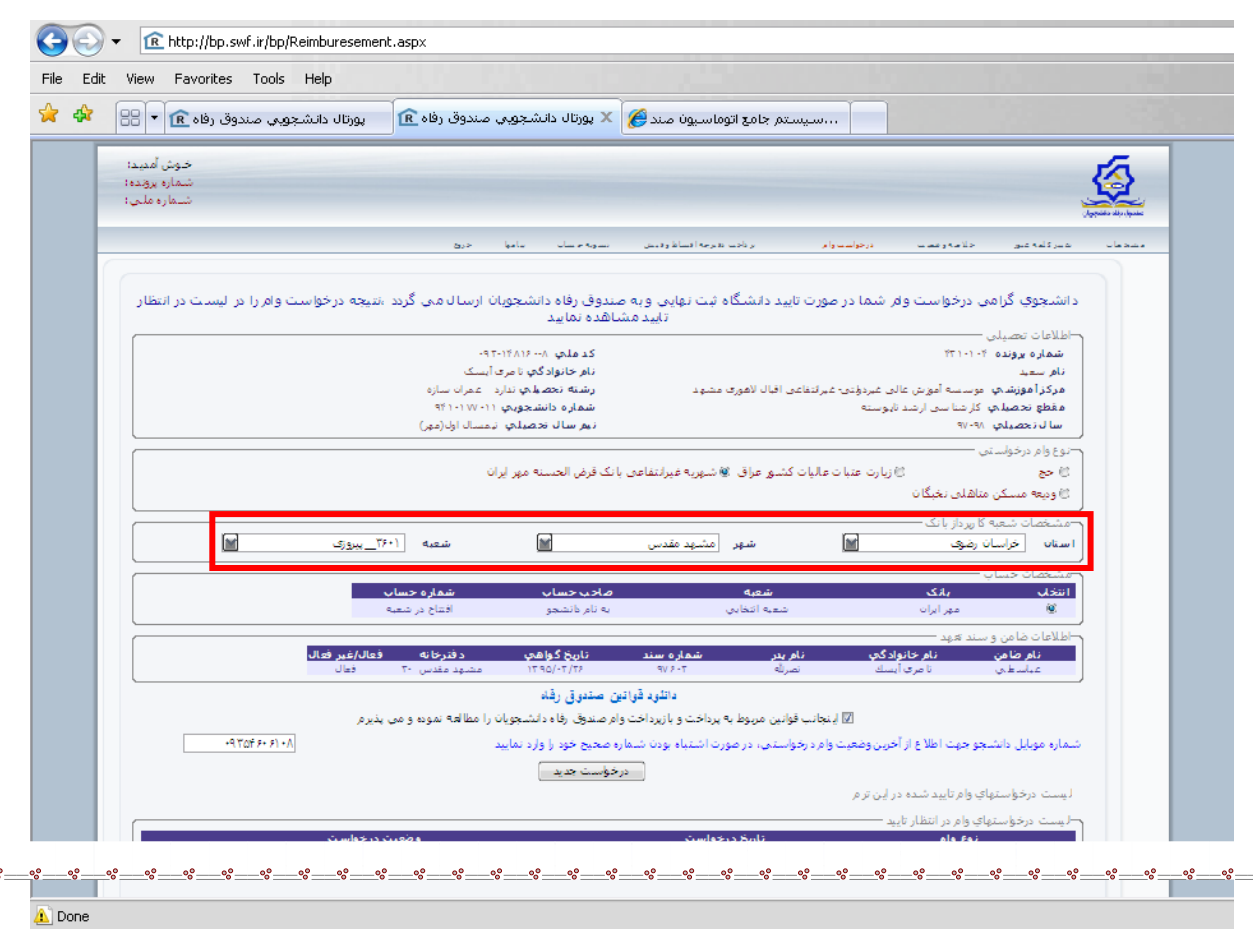

R http://bp.swf.ir/bp/Reimburesement.aspx  $\left\| \cdot \right\|$   $\left\| \cdot \right\|$   $\times$ File Edit View Favorites Tools Help  $\frac{1}{M}$  في المسيستم جامع اتوماسيون صند $\frac{1}{M}$  بورتال دانشجويي صندوق رفاه $\frac{1}{M}$  بورتال دانشجويي صندوق رفاه  $\frac{1}{M}$  $\hat{\mathbf{a}}$ خاوش آمدیند: 魯 .<br>شاماره پرونده:<br>شناماره ملبی: .<br>Santa de la Regula de Santa I کد ملي ۲۰۰۸ (۱۴۸۱-۹۲۰<br>نام خانوادگانهِ تاماری آيسک<br>رشته تحصيليهِ تدارد - ممران سازه<br>شماره دانشجوينهِ (۱۳۷۱-۱۷۷۱)<br>تيم سال تحصيلانِ تيمسال اِل(مهر) <u>ندهای تحصی</u>دی<br>ا<mark>شتماره پرونده</mark> ۴۳۱۰۱۰۴ .<br>تا م سا .<br>ا**مرکز اُموزشت** اموسسه آموزش عالت غیردولتنی- غیرانتفاعت اقبال لا*هوی م*ث **بیربر مورست** موسسه امورس بندن بیردو<br><mark>مقطع تحصیلات</mark> کارشناسای ارشاد تهوسته<br>**سال تحصیلات** ۹۷-۹۸ .<br>نوع وام در خو .<br>© زيارت عتبات عاليات كشور عراق .@ شهريه غيرانتفاعي بانک قرض الحسنه مهر ايران ہ<br>م .<br>مناهلی نخیگان .<br>© وديعه .<br>» کاربرداز بانک  $\blacksquare$ شمية ا  $\square$  $\square$ استان شهر شماره حساب مناجب حساب asa.<br>Lih .<br>تاج در نا فعال/غند فعال دفترخانه تاريخ گواهاب شماره سند .<br>نام خانو ادگ**ه** ۔<br>تام ضاہ .<br>دانلود قوانین صندوق رفاه 8< L. .<br>ب و بازپرداخت وام صندوق رفاه دانا .<br>پ قوانین مربوط به ا .<br>دنباه باودنا شاماره صحیح خاود را وارد نماید اطلاع از أخرين وضع ر<br><mark>سائیت درخواست سا</mark> ا درخواست جدید ا .<br>ساشده در الله تره

 $38 - 36 - 36 - 36 - 36 - 36 - 36$ 

**\*\* تيك قسمت ها و فيلد شماره تماس را كه در شكل زير مشاهده مي نماييد كليك كرده و نهايتا ثبت درخواست را بزنيد.**

**\*\* پس از ثبت درخواست،يك پيامك از طرف صندوق رفاه براي شما ارسال مي گردد و درخواست شما در ليست انتظار قرار مي گيرد و در صورت تخصيص اعتبارات الزم از طرف صندوق رفاه،وام شما مورد تاييد مؤسسه قرار مي گيرد و** 

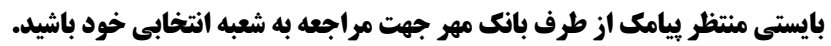

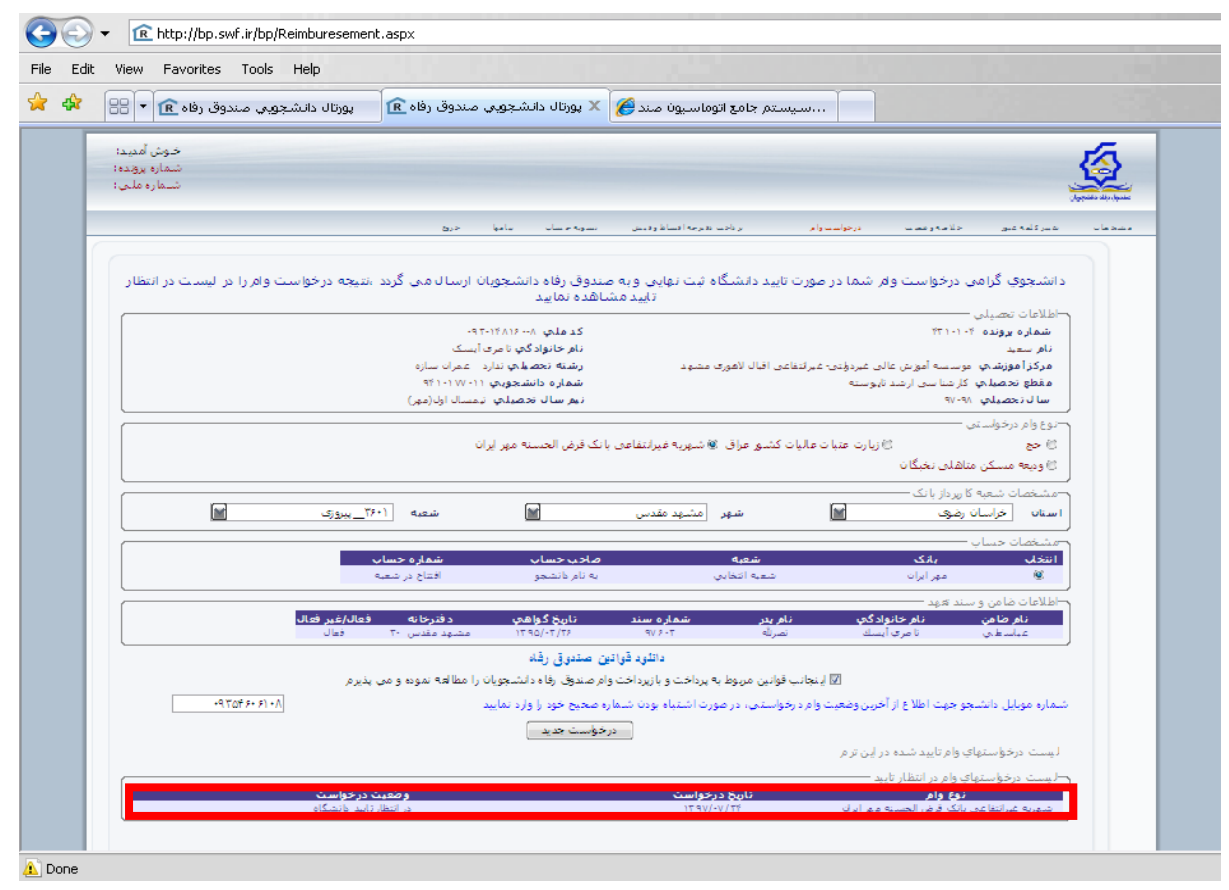